## Videresend billet(ter):

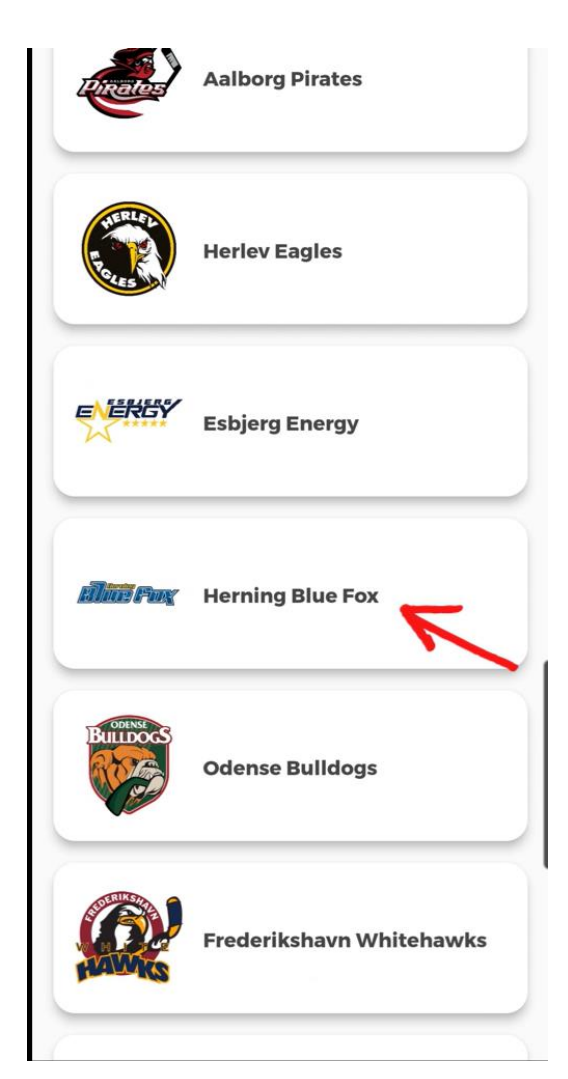

- 1. Åben Metal Ligaen appen
- 2. Find "Herning Blue Fox" på listen

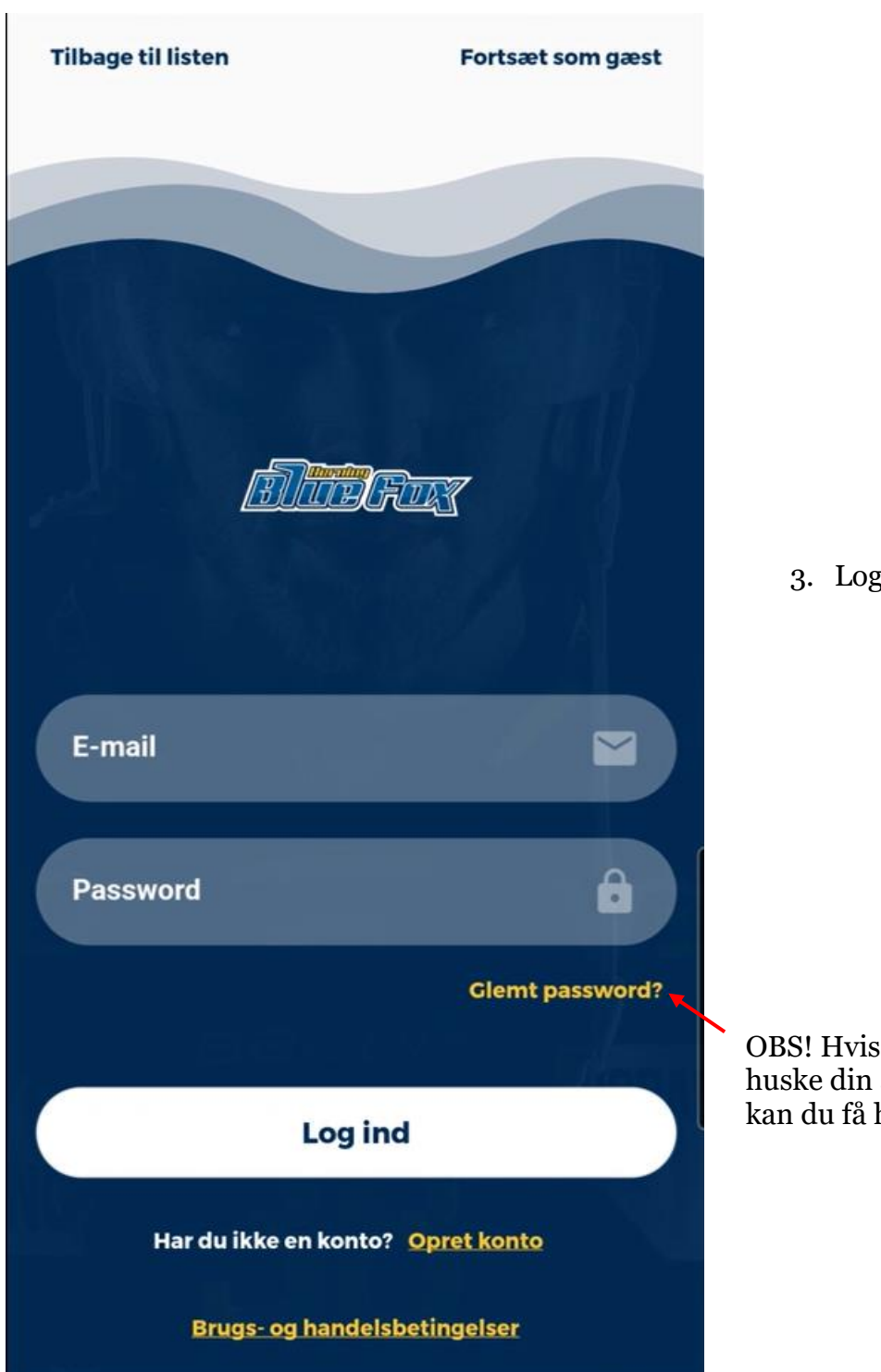

3. Log ind

OBS! Hvis du ikke kan huske din adgangskode, kan du få hjælp her

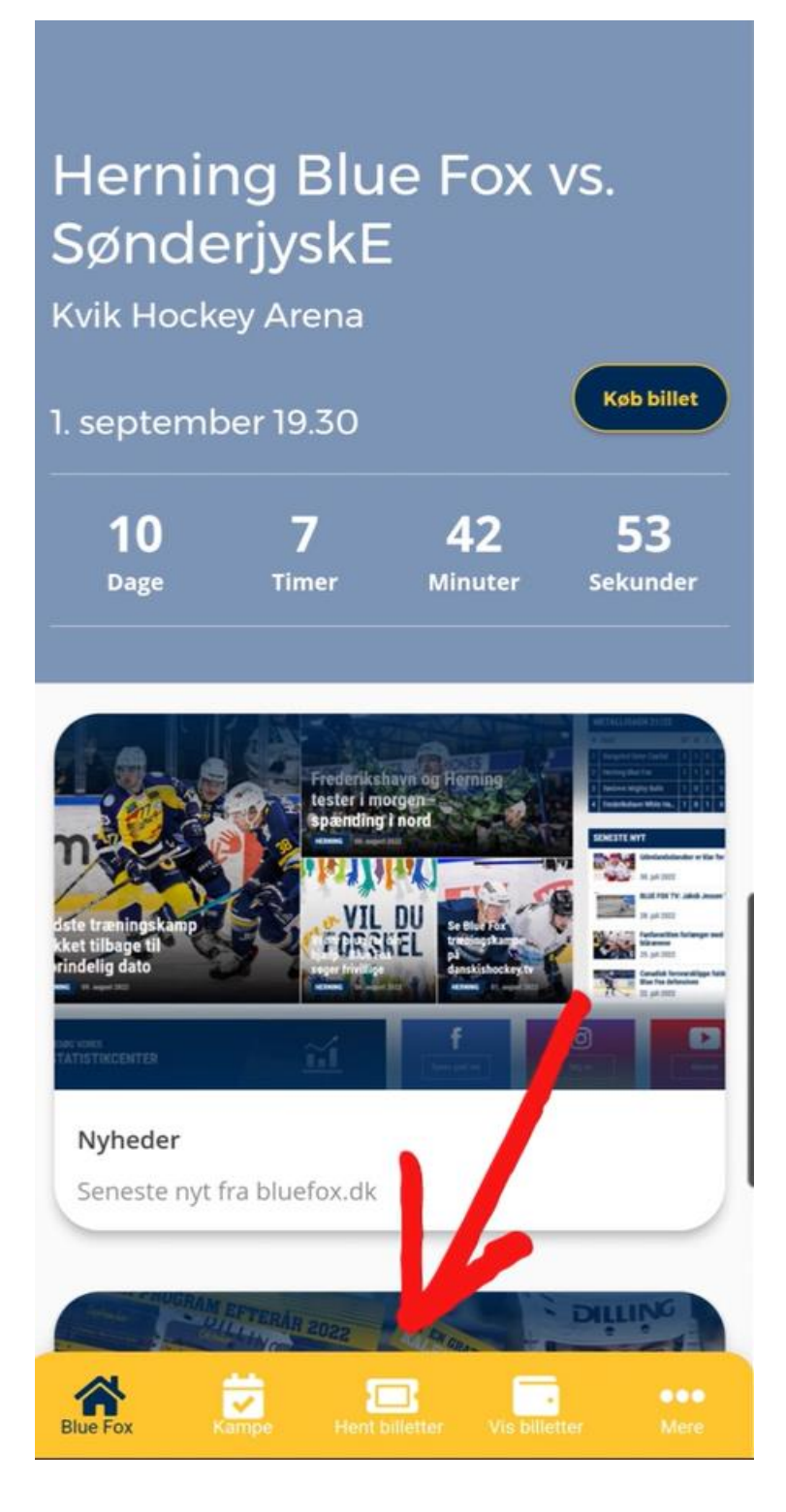

4. Tryk på "Hent billetter"

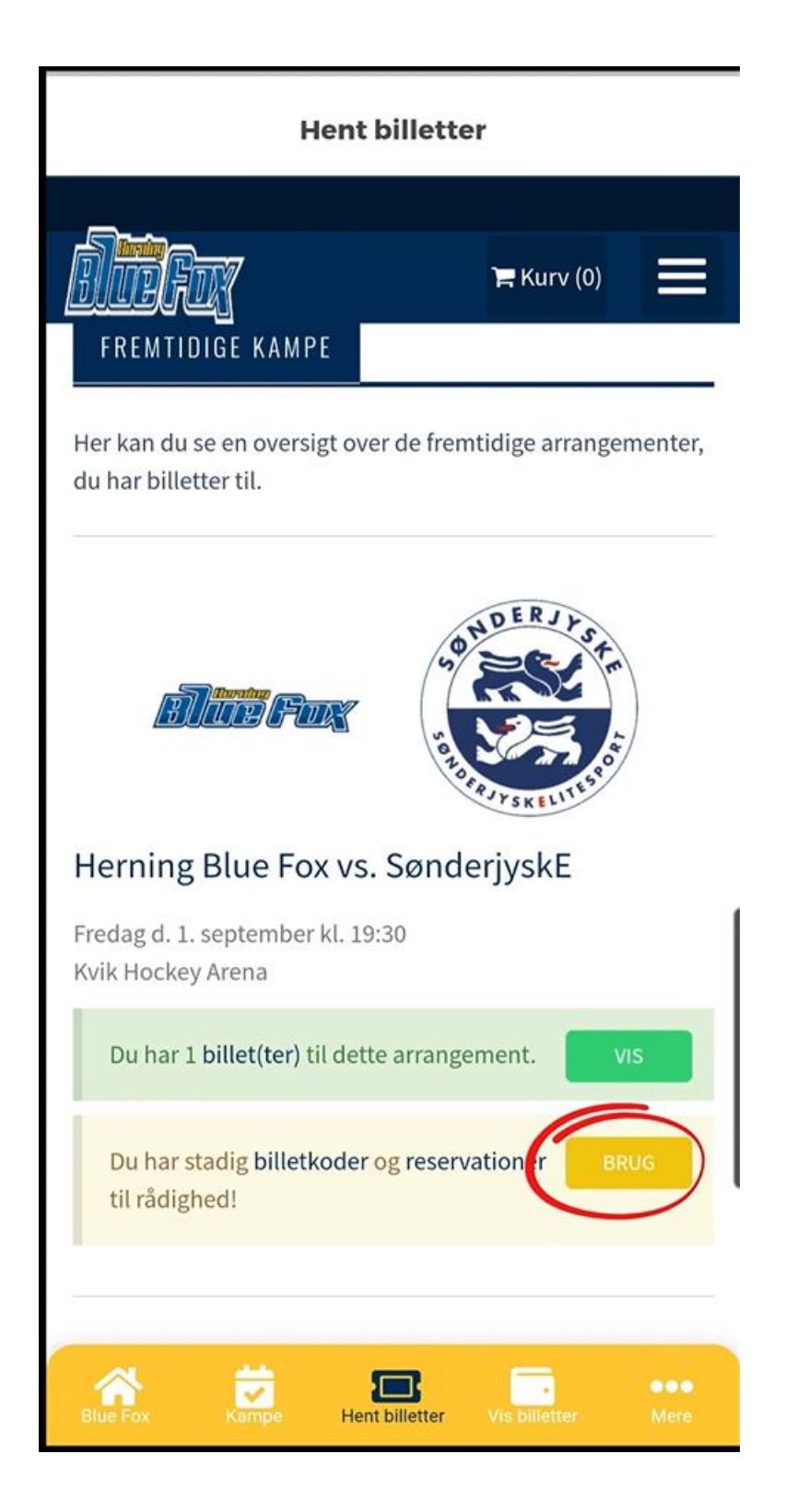

5. Her kan du se dine reservationer og få den ombyttet til billetter ved at trykke på "brug"

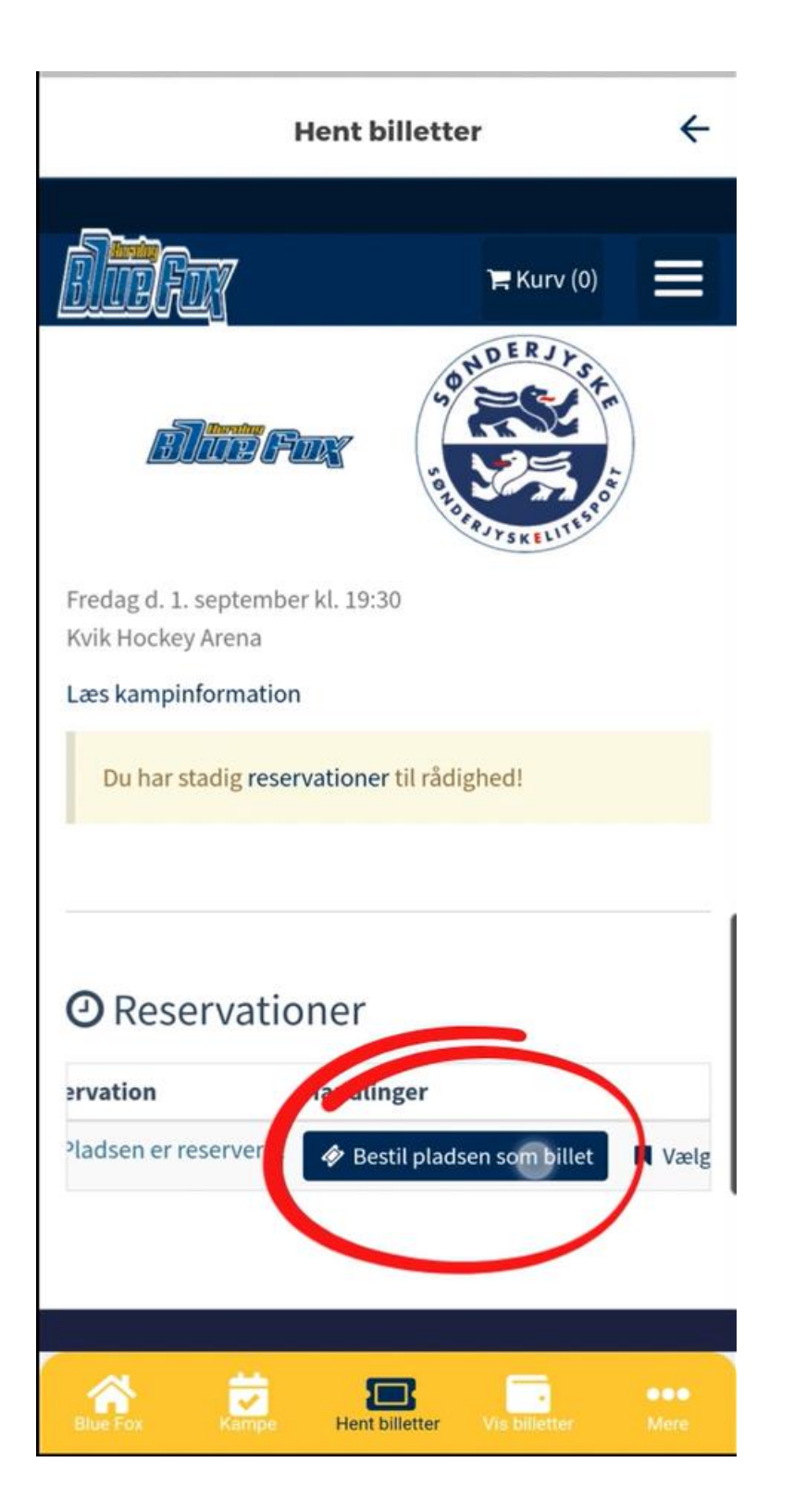

6. Her omdannes reservationen til billet

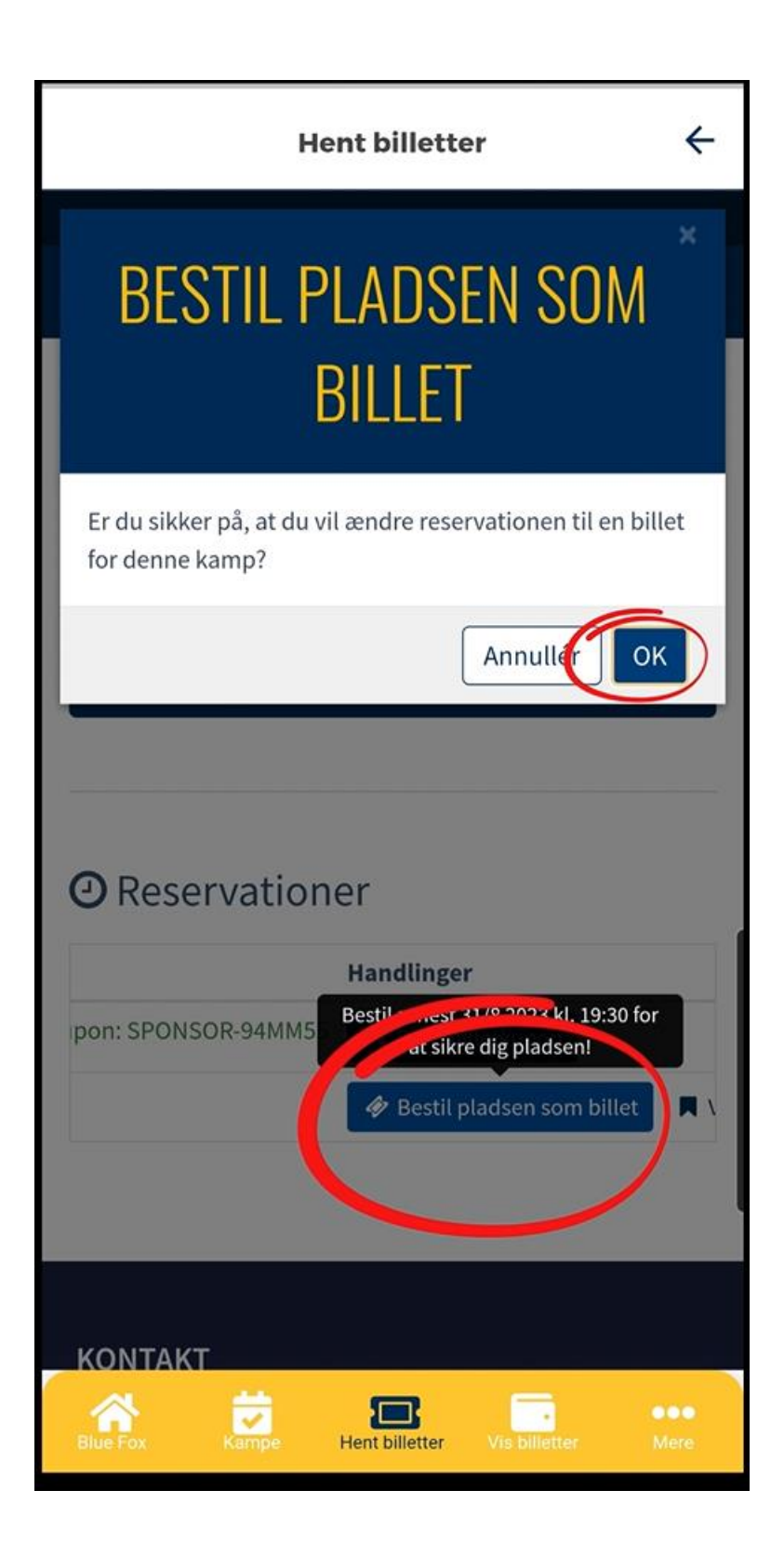

7. Godkend ændring ved at trykke på "ok"

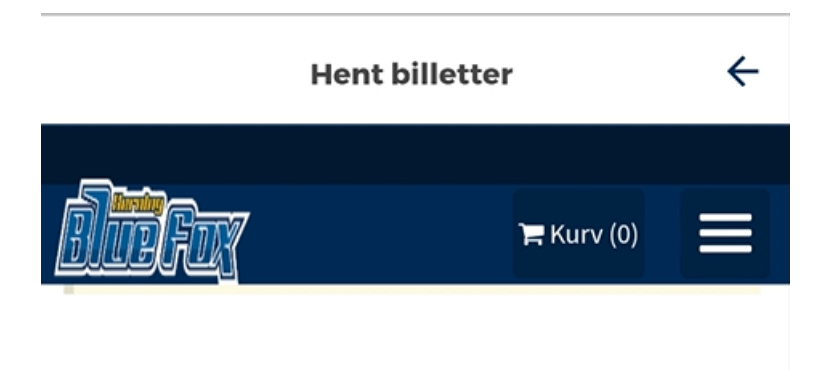

## **◆** Billetter

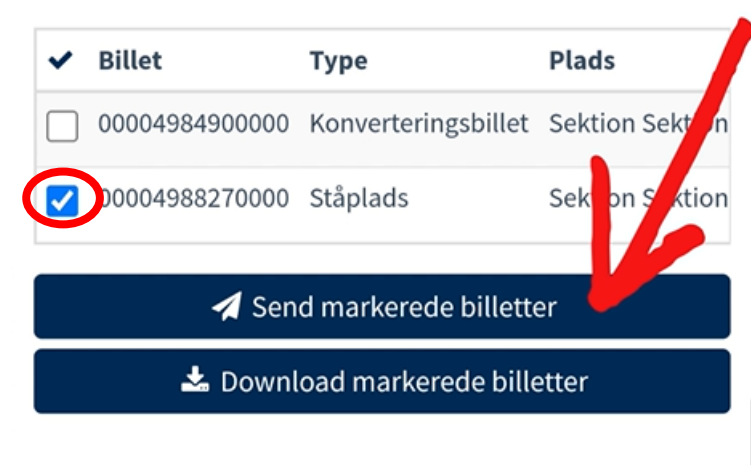

## **O** Reservationer

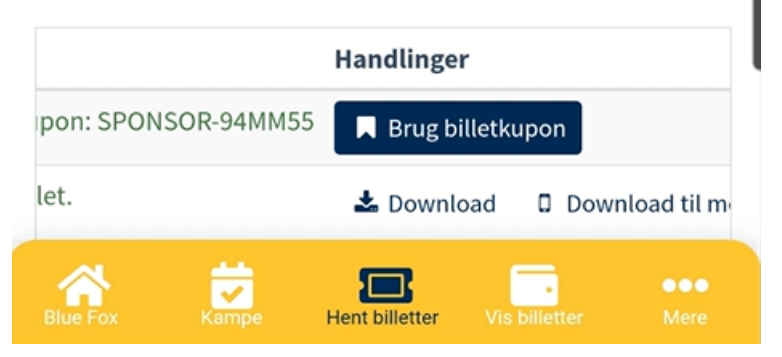

- 8. Billetten finder du under "Billetter"
- 9. Her sættes der kryds ved de(n) billet(ter) man gerne vil sende videre.
- 10. Tryk på "send markerede billetter"

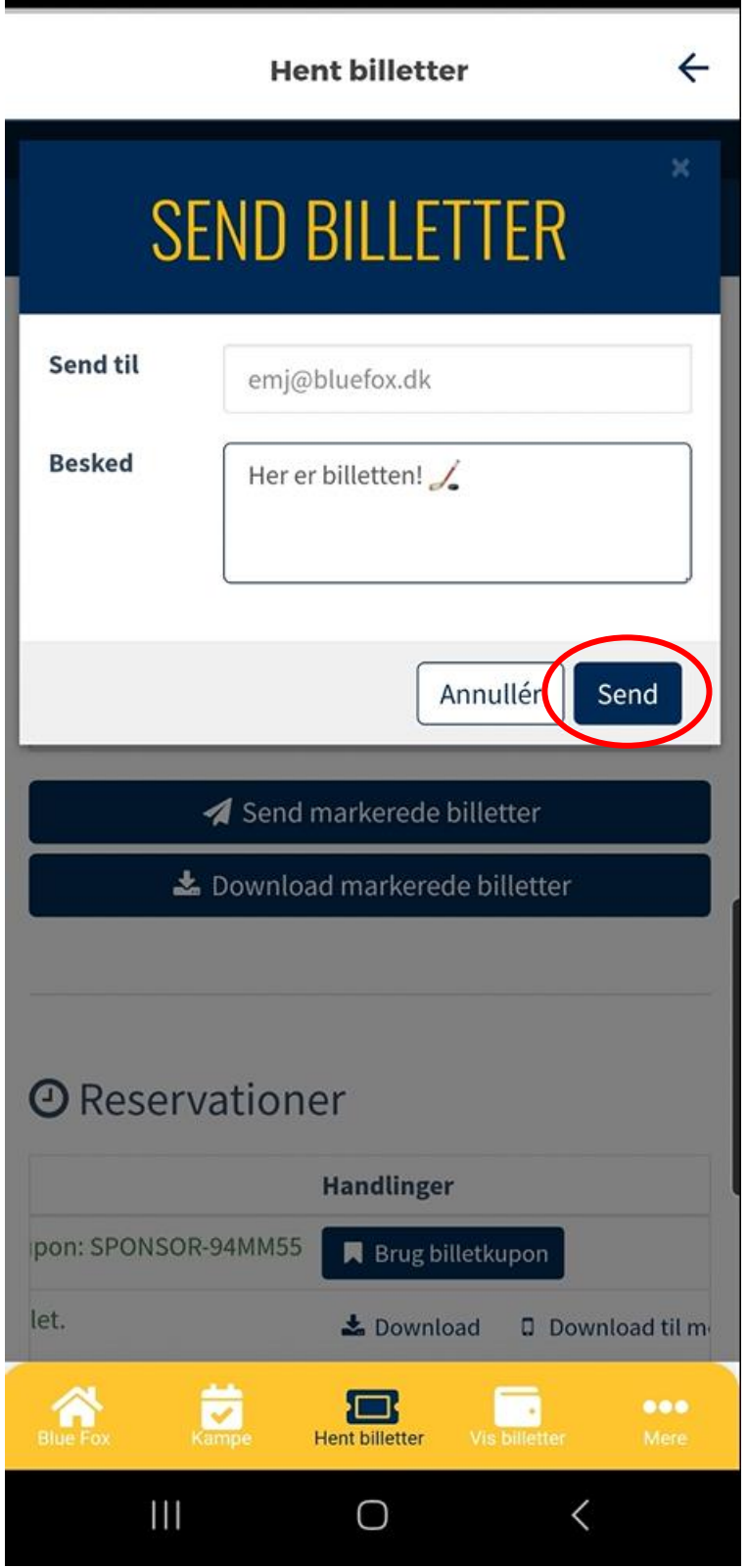

11. Her skriver man mailadressen billetten skal sendes til

> Man kan også skrive en lille besked med.

12. Når man er færdig trykker man på "Send"

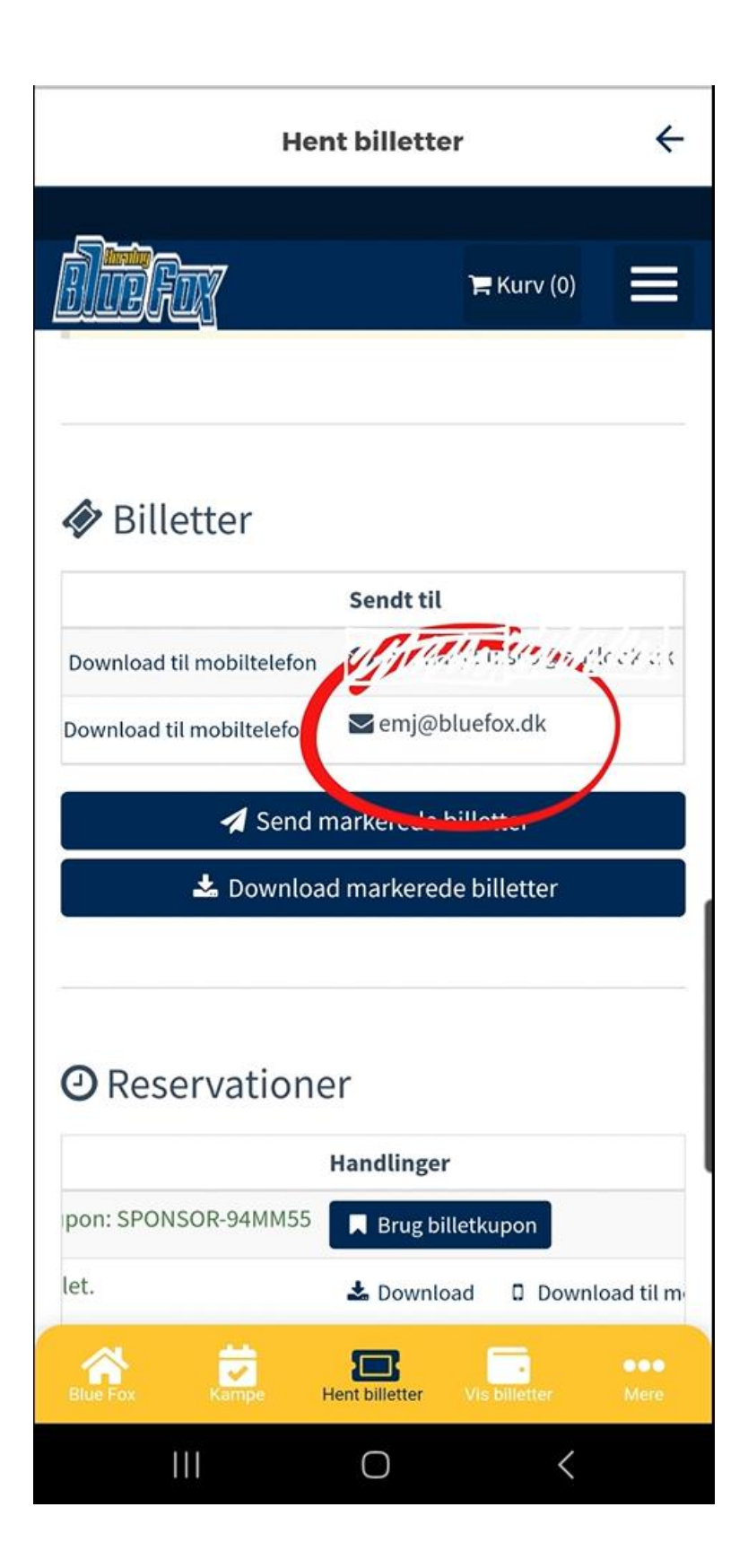

13. Under "Billetter" kan du nu se at billetten er blevet sendt til den angivet mail.